## Elternbriefe und Informationen über DieSchulApp

## Installation auf Ihrem Handy

Laden Sie die App aus dem App-Store Ihres Smartphones herunter.

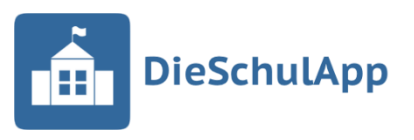

- Schritt 1) Starten Sie die App und klicken Sie auf das Pluszeichen! (Bild 1)
- Schritt 2) Gehen Sie den nächsten Schritt! Das Registrierungsformular erhalten Sie über die 7 [Inter](https://www.gesamtschule-seilersee.de/wp-content/uploads/2022/05/DieSchulApp-Registrierung.pdf)[netseite der Gesamtschule Seilersee.](https://www.gesamtschule-seilersee.de/wp-content/uploads/2022/05/DieSchulApp-Registrierung.pdf)

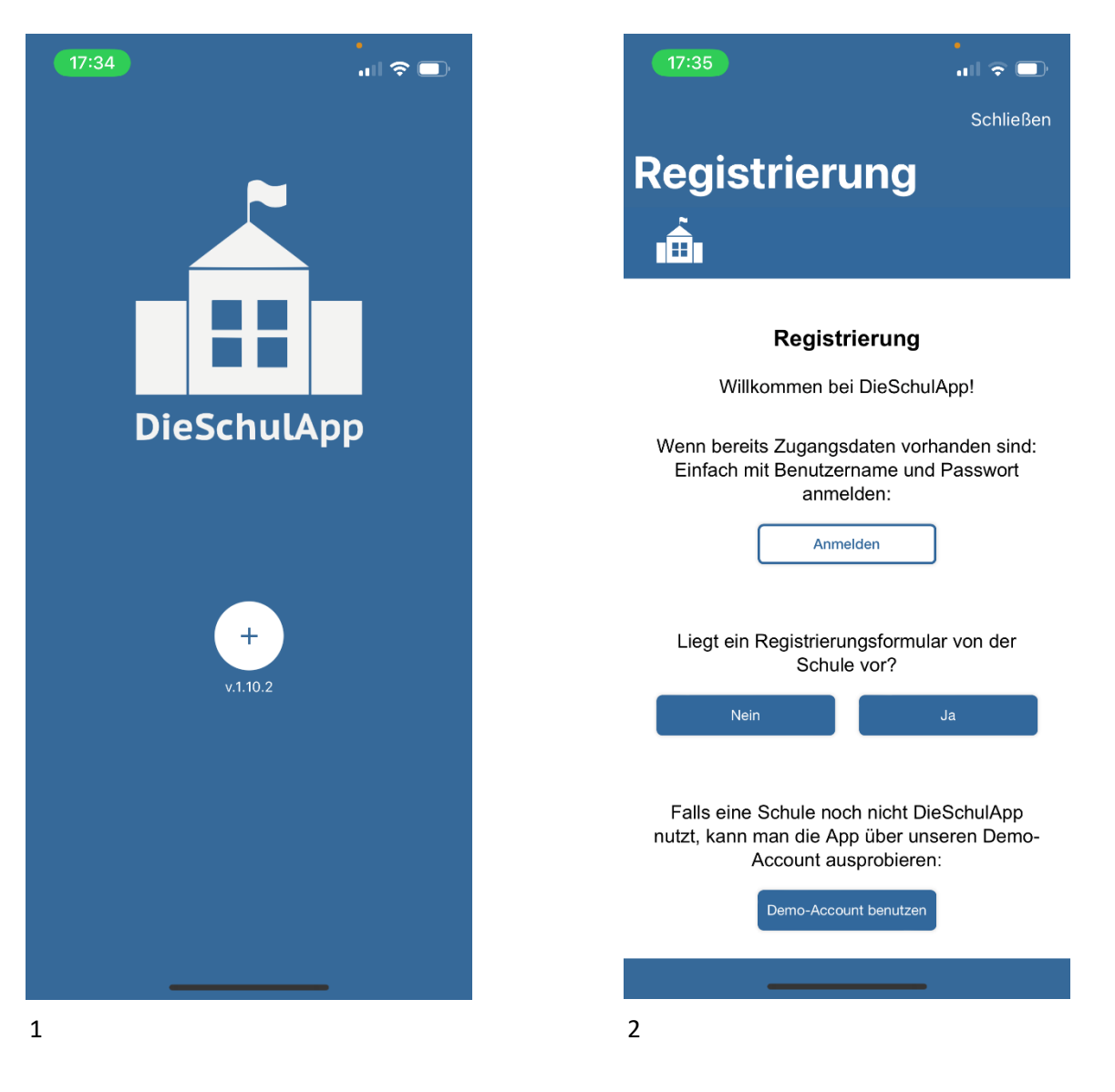

- Schritt 3) Sie können das Registrierungsformular auch selbst ausdrucken. Das PDF-Dokument ist auch am PC, Tablet oder Handy ausfüllbar und kann dann ausgedruckt werden.
- Schritt 4) Wenn Sie das Registrierungsformular haben, erhalten Sie (Bild 2 Antwort-Button "Ja") einen sechsstelligen Registrierungs-Code, den Sie in das Registrierungsformular mit den dort noch weiter erforderlichen Angaben eintragen. Wichtig! Diesen Code müssen Sie zusammen mit dem Namen auf dem Formular einzutragen und unterschrieben an die Schule zurückzugeben. Sobald das unterschriebene Formular bei der Schule eingegangen und die Unterschrift geprüft ist, kann ein/e Mitarbeiter/in der Schulverwaltung unter dem Menüpunkt "Benutzer" bei den Nutzern über den Smartphone-Button den Account durch Eingabe dieses Codes aktivieren. Folgende Schritte sind dafür auszuführen.
- Schritt 5) Die Nutzer werden per Push-Nachricht über die Freischaltung durch die Schule informiert und haben ab diesem Moment Zugriff auf die Inhalte in DieSchulApp. Durch die Unterschrift hat die Schule jederzeit den Nachweis, dass die richtigen Nutzer die App verwenden.

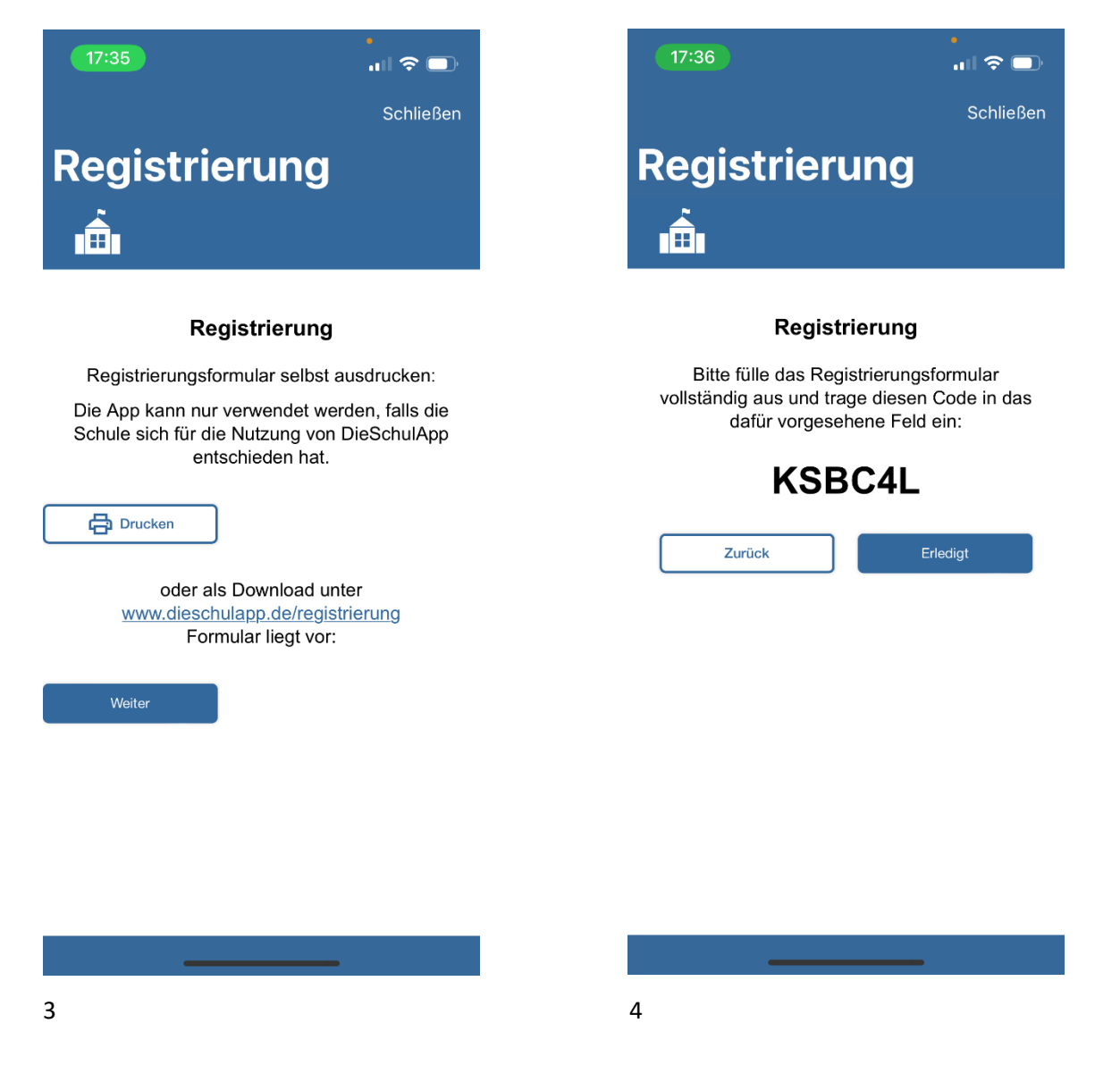